# **GUIDE DE CONFIGURATION ABULEDU SERVEUR Version DVD 9.08.2**

*Version 20/04/2010*

### **Table des matières**

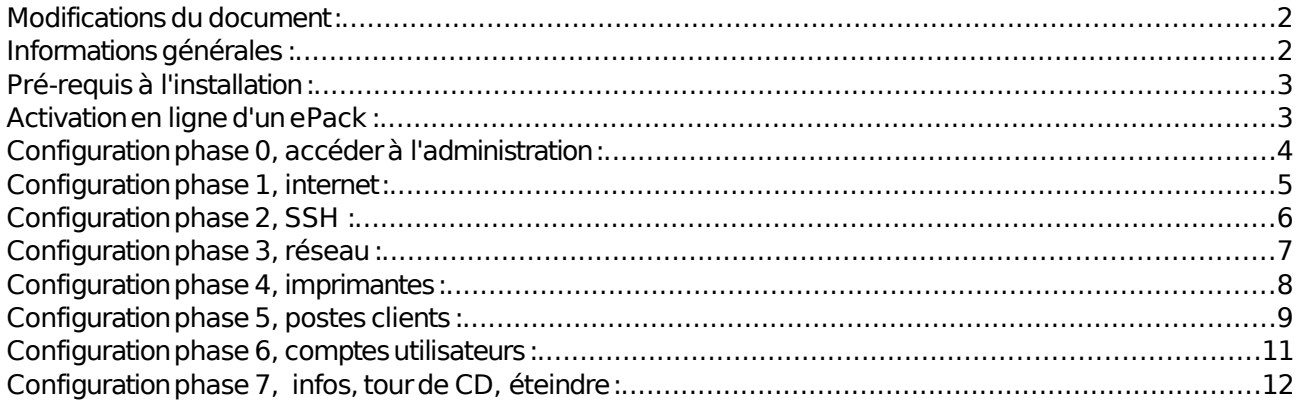

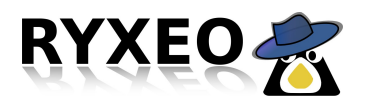

# **Modifications du document :**

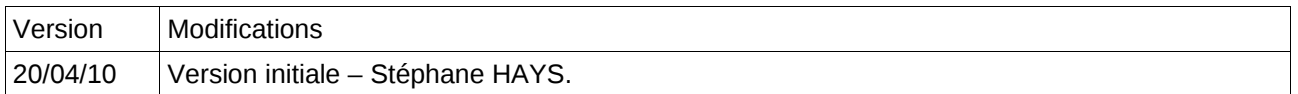

# **Informations générales :**

Dans un soucis d'homogénéisation des écoles équipées, nous avons convenus d'un plan de nommage:

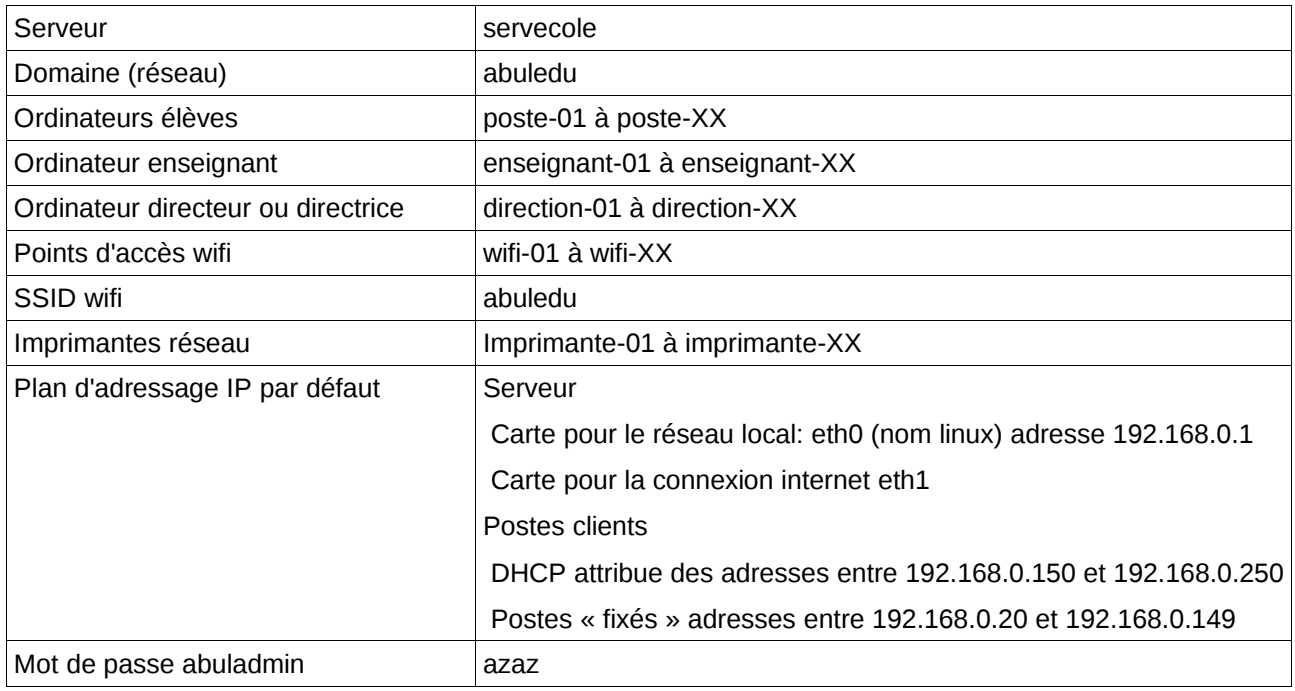

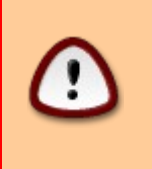

Il est particulièrement important de respecter cette convention de nommage: certains outils sont pré-configurés en fonction de ces noms (exemple italc) et la supervision globale (parc) également. Sans compter la difficulté d'assurer une assistance efficace si chaque école est configurée différemment.

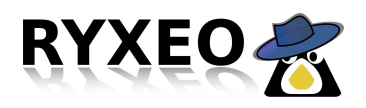

# **Pré-requis à l'installation :**

Prenez soin de bien vérifier que le matériel serveur soit conforme au cahier des charges AbuEdu.

## Il est impératif de rassembler les informations ci dessous **AVANT de commencer l'installation**

Ces quelques minutes de perdues vous ferons gagner quelques heures ensuite !

ATTENTION : L'activation de l'ePack sur le site [www.abuledu.net](http://www.abuledu.net/) et sa mise en fonctionnement réel prend un certain temps (12/24 heures). Activez les ePack AVANT d'aller dans l'école.

Renseignements obligatoires :

- Nom du client (mairie), coordonnées (adresse, tel, email),
- Nom de l'école, coordonnées directeur (trice) de l'école (adresse, tel, email),
- Nom et coordonnées de l'animateur informatique de la circonscription. (Animateur TICE)

## **Activation en ligne d'un ePack :**

## Sur le site www.abuledu.net

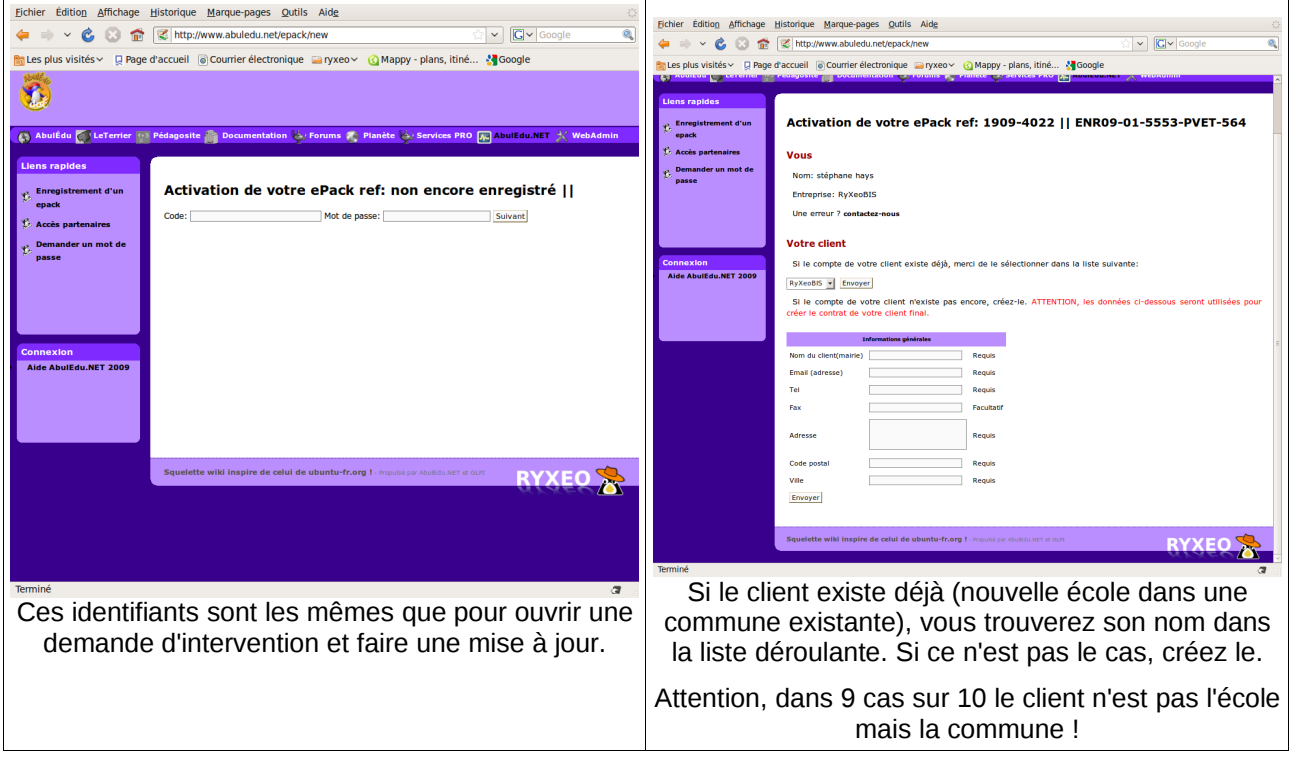

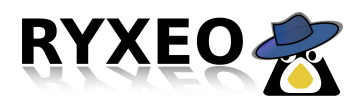

#### **Configuration phase 0, accéder à l'administration :**

L'interface d'administration du serveur se nomme « **WEBADMIN** », vous n'y accédez pas directement du serveur mais d'un **navigateur** Firefox à partir d'un **« poste client » du réseau.** Tapez dans la barre d'adresse « **http://servecole:8082** ».

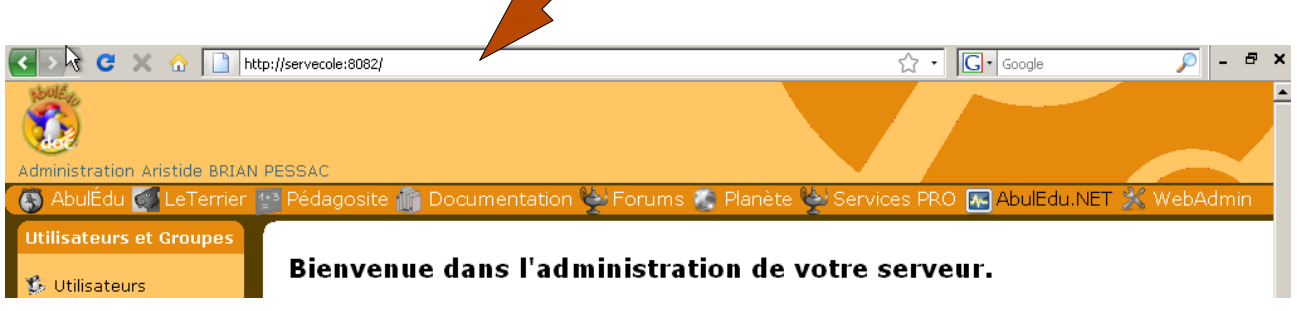

Le serveur vous demande un nom d'utilisateur et un mot de passe, c'est le compte « **abuladmin** », nous allons détailler plus loin les contenus des menus de configuration.

Vous avez sur la première page **Webadmin**, une synthèse graphique de la charge d'utilisation de votre serveur ainsi que deux barres de menu :

- **Menu horizontal** en haut, liens internet vers des **ressources en ligne**,
- **Menu vertical** gauche, les actions de **configuration** de votre serveur.

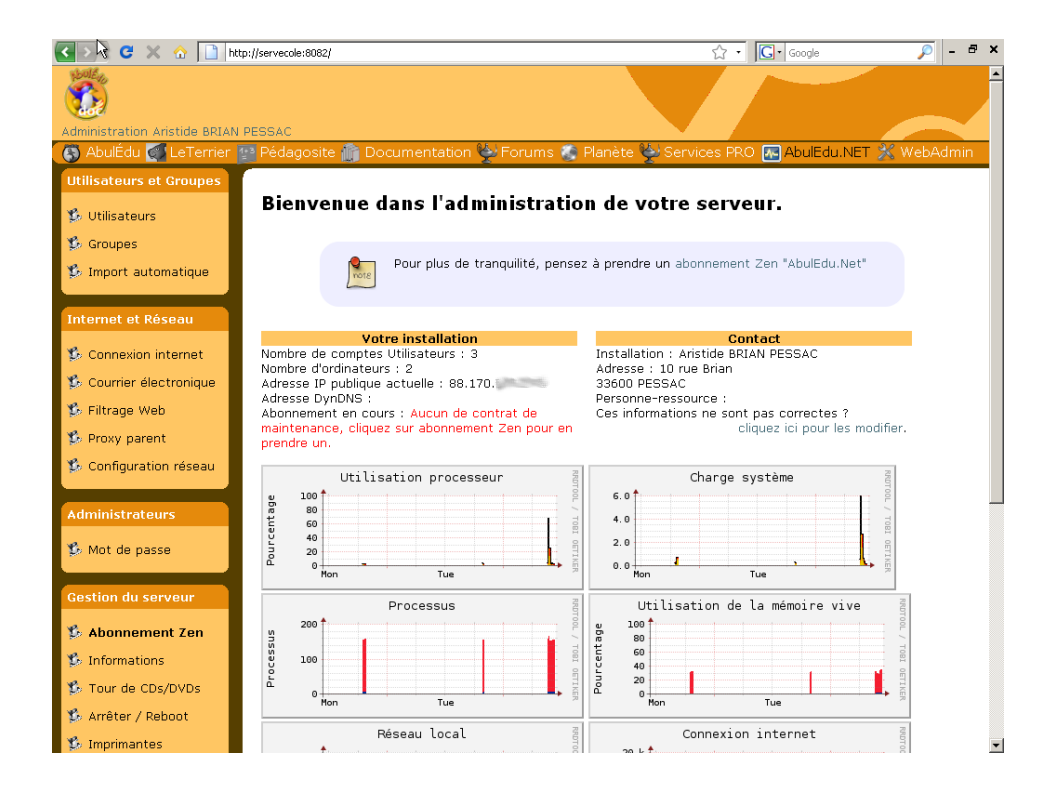

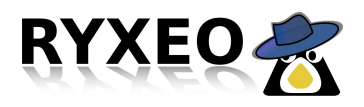

### **Configuration phase 1, internet :**

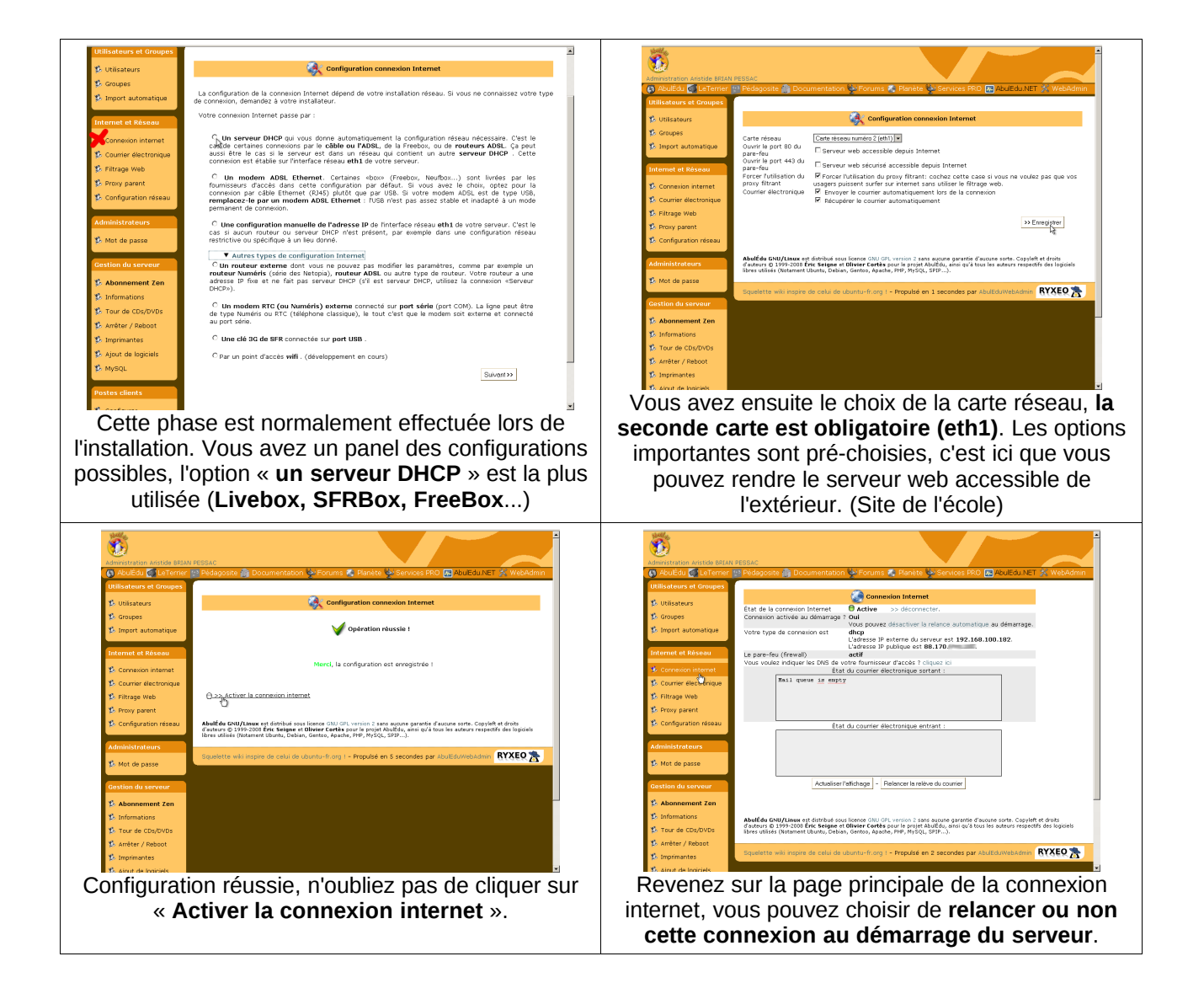

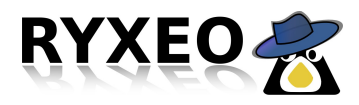

#### **Configuration phase 2, SSH :**

Maintenant que la connexion est configurée et active, une des premières actions à mener est d'**ouvrir le port SSH (22)** pour la maintenance RyXeo.

Schéma de principe :

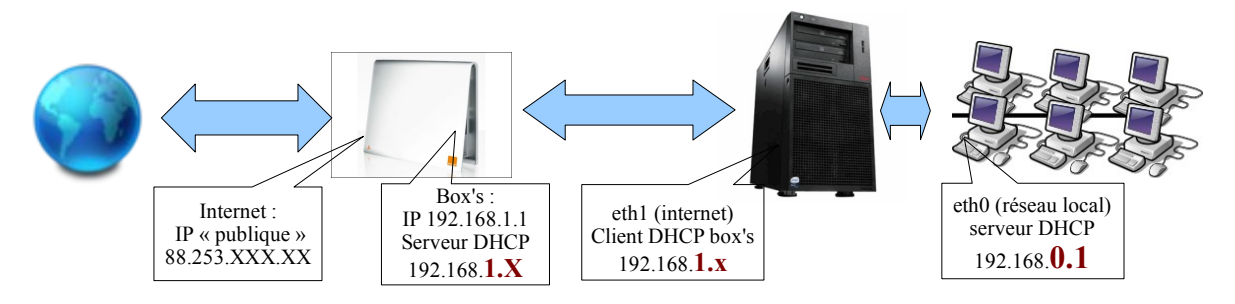

Le modem/routeur (Box's) est serveur DHCP, il est nécessaire de **« fixer » l'adresse attribuée au serveur**. Ensuite, créez une règle disant que « tout ce qui arrive dans le modem sur le **port 22 (SSH) »** doit être redirigé vers l'adresse IP du serveur.

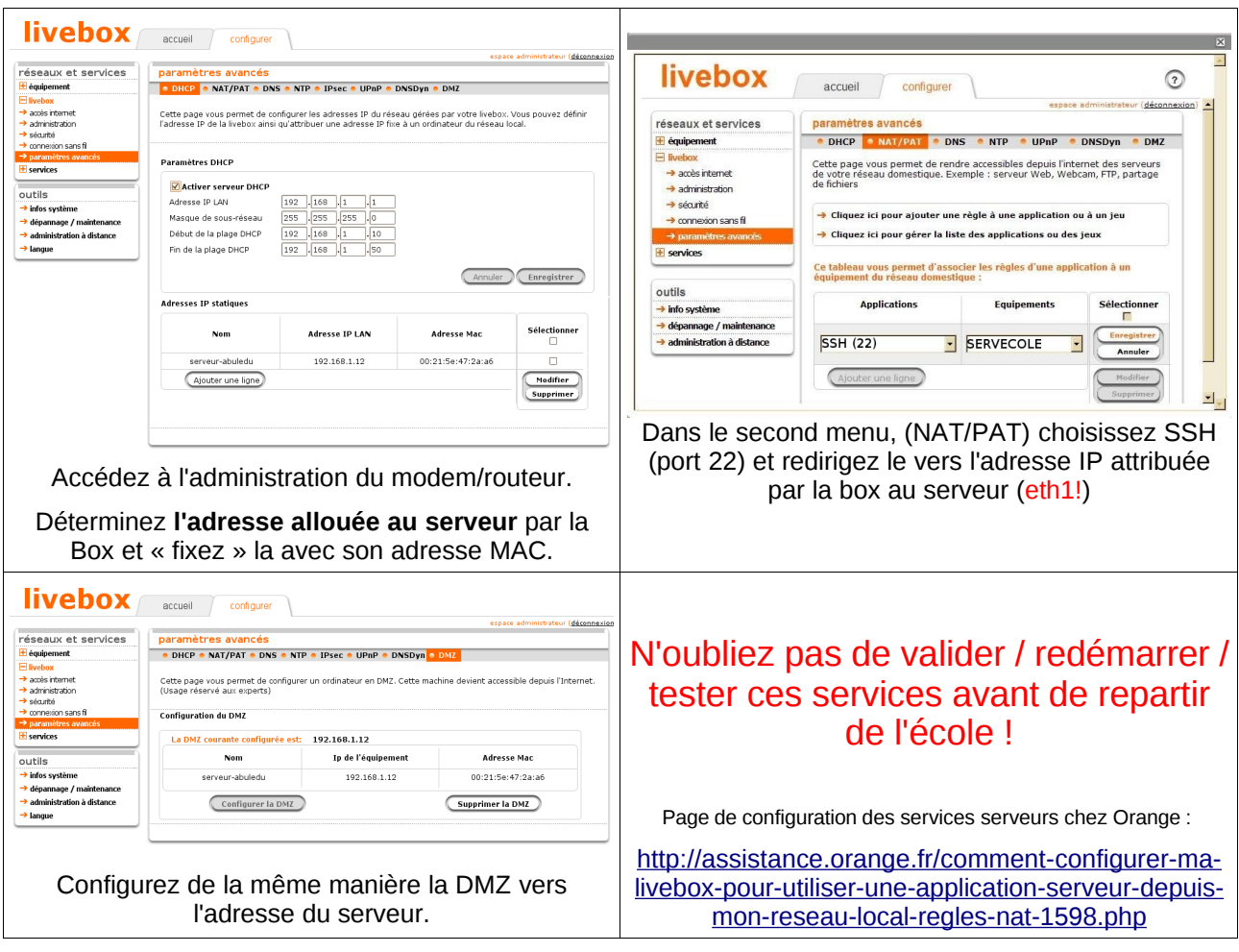

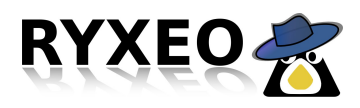

#### **Configuration phase 3, réseau :**

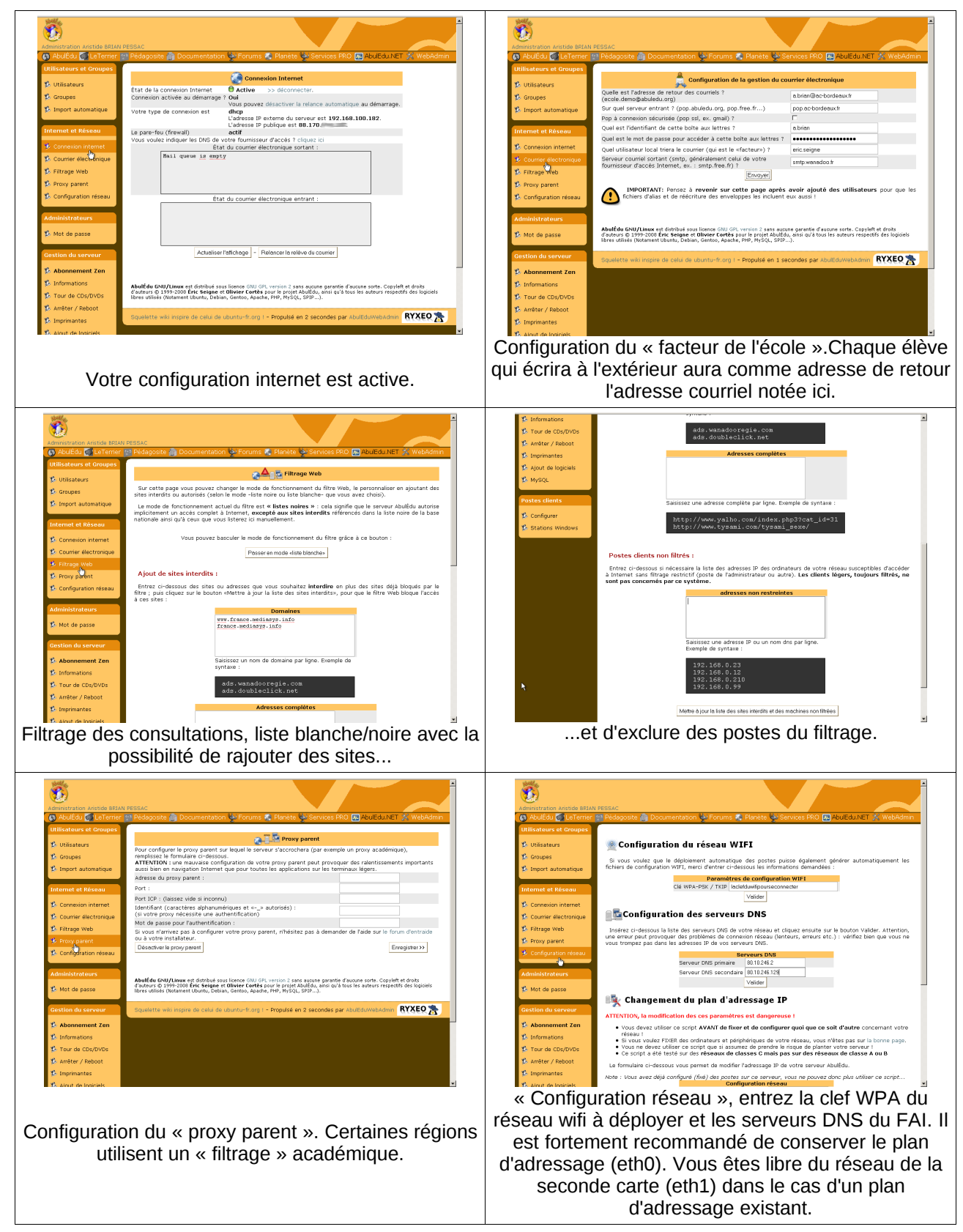

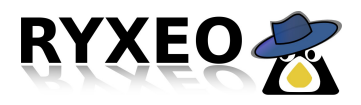

## **Configuration phase 4, imprimantes :**

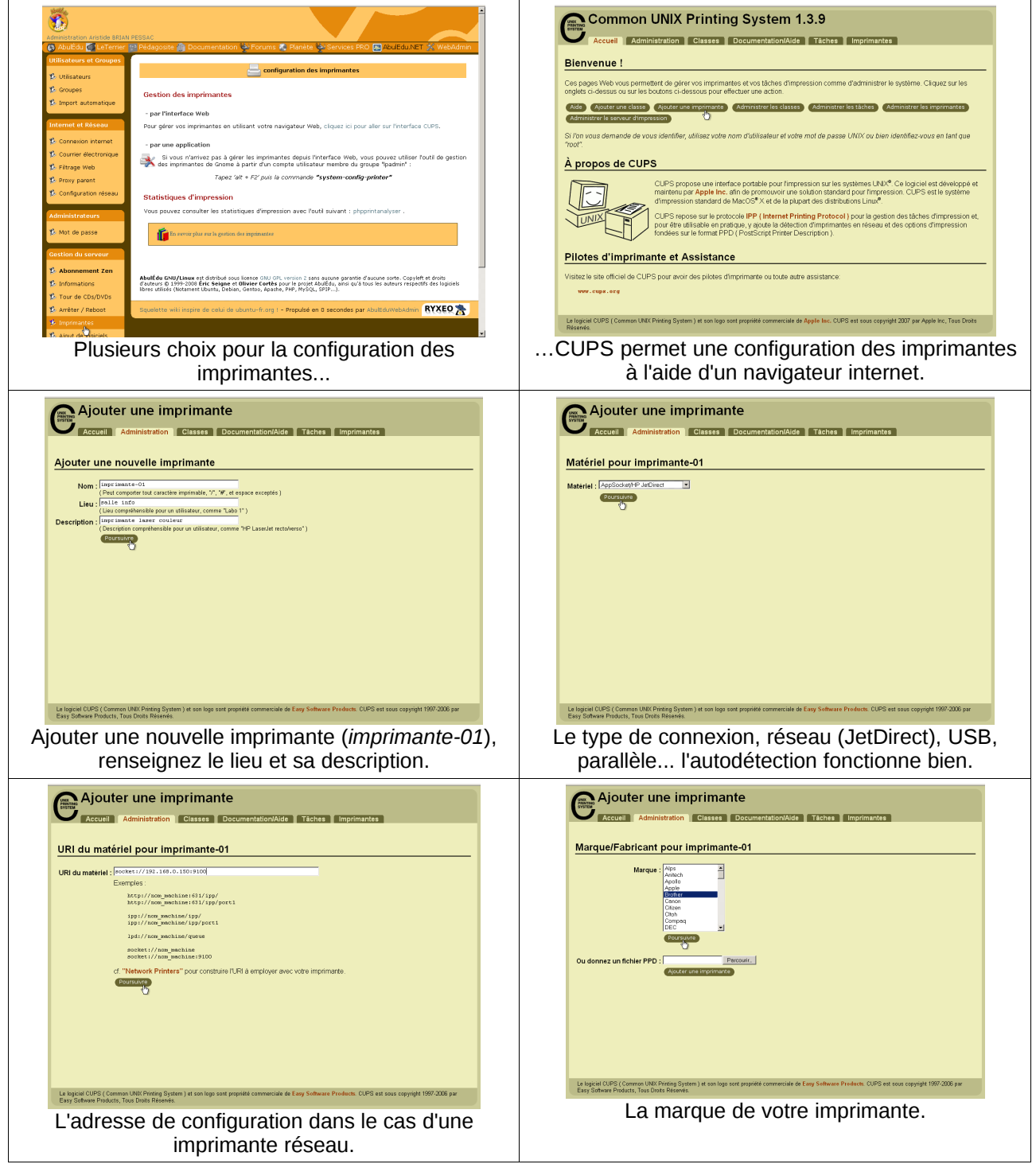

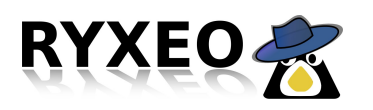

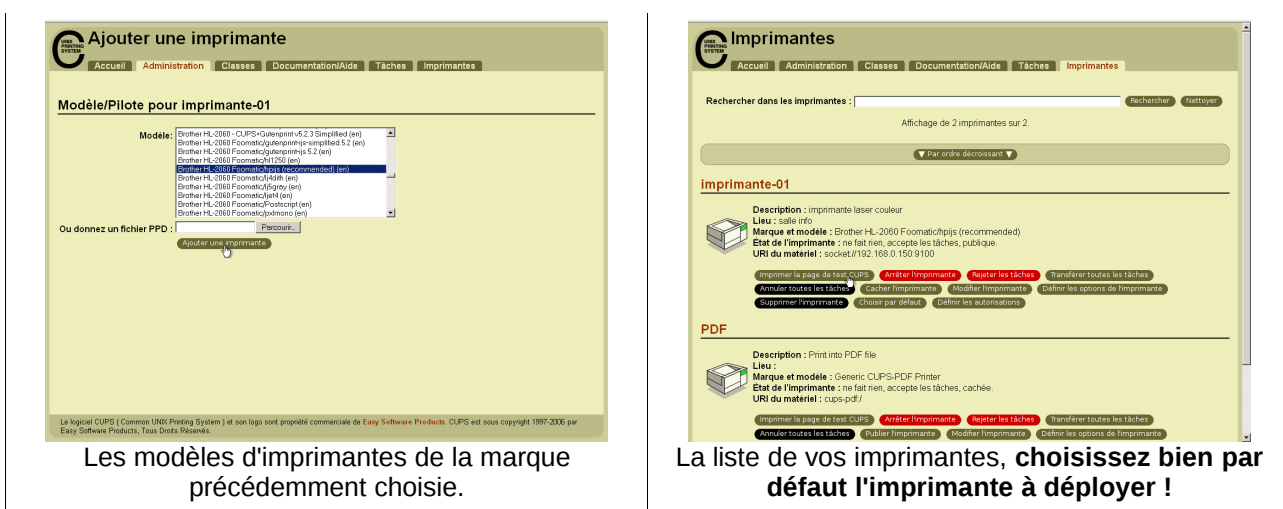

#### **Configuration phase 5, postes clients :**

Les postes clients peuvent être en Terminal graphique (Tx, clients légers), client lourds Linux, Windows ou Mac. Dans tous les cas de figure **il est obligatoire de les faire démarrer sur leur carte réseau.**

Entrez dans le **BIOS du poste client**, allez dans le menu « Boot Menu » et choisissez « LAN » ou le nom de votre carte réseau en premier choix de démarrage. Ensuite **c'est le serveur qui commande au poste client de démarrer soit en réseau soit sur son disque dur**, soit en mode « restauration du système ».

Le serveur AbulEdu est **serveur DHCP**, il fournit des adresses IP aux postes qui se connectent sur son réseau. Ces postes sont en « attente » mais fonctionnels. **Il est nécessaire ensuite de les « fixer »** afin de les déclarer au serveur avec leur configuration précise. **Cette phase est obligatoire** pour une bonne gestion du parc de votre réseau.

Au démarrage d'un poste celui-ci vous affiche **son adresse IP, NOTEZ LA !** Ou mieux, notez son adresse MAC. En cas de déploiement en nombre il est utile de remplir des « fiches de postes ».

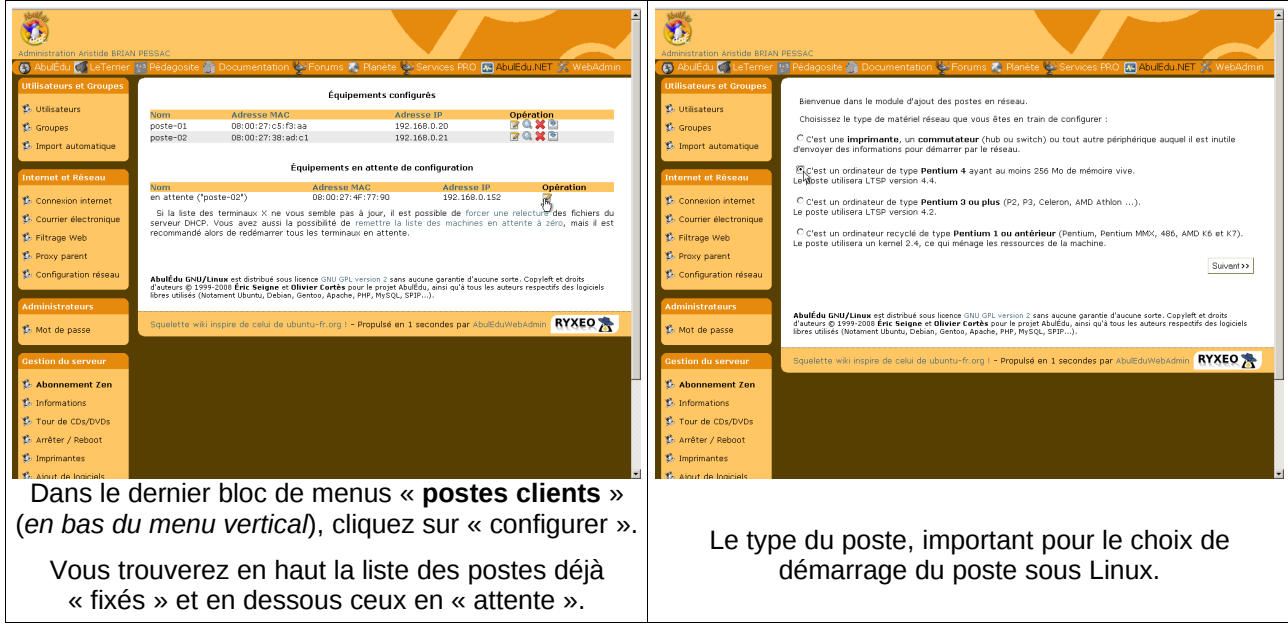

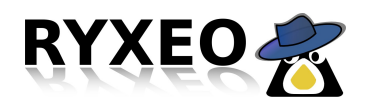

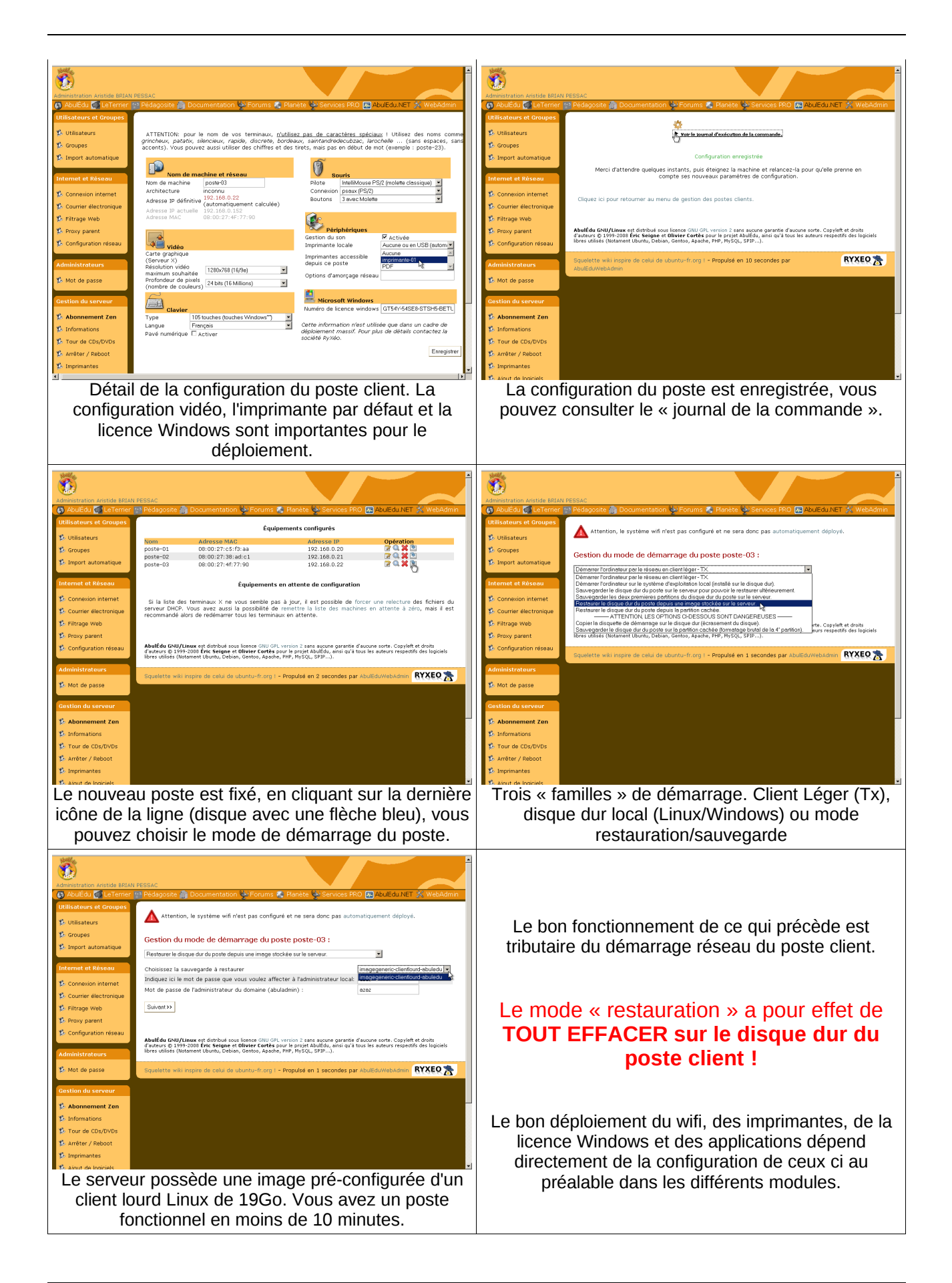

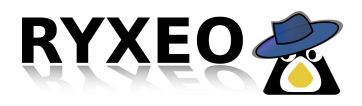

### **Configuration phase 6, comptes utilisateurs :**

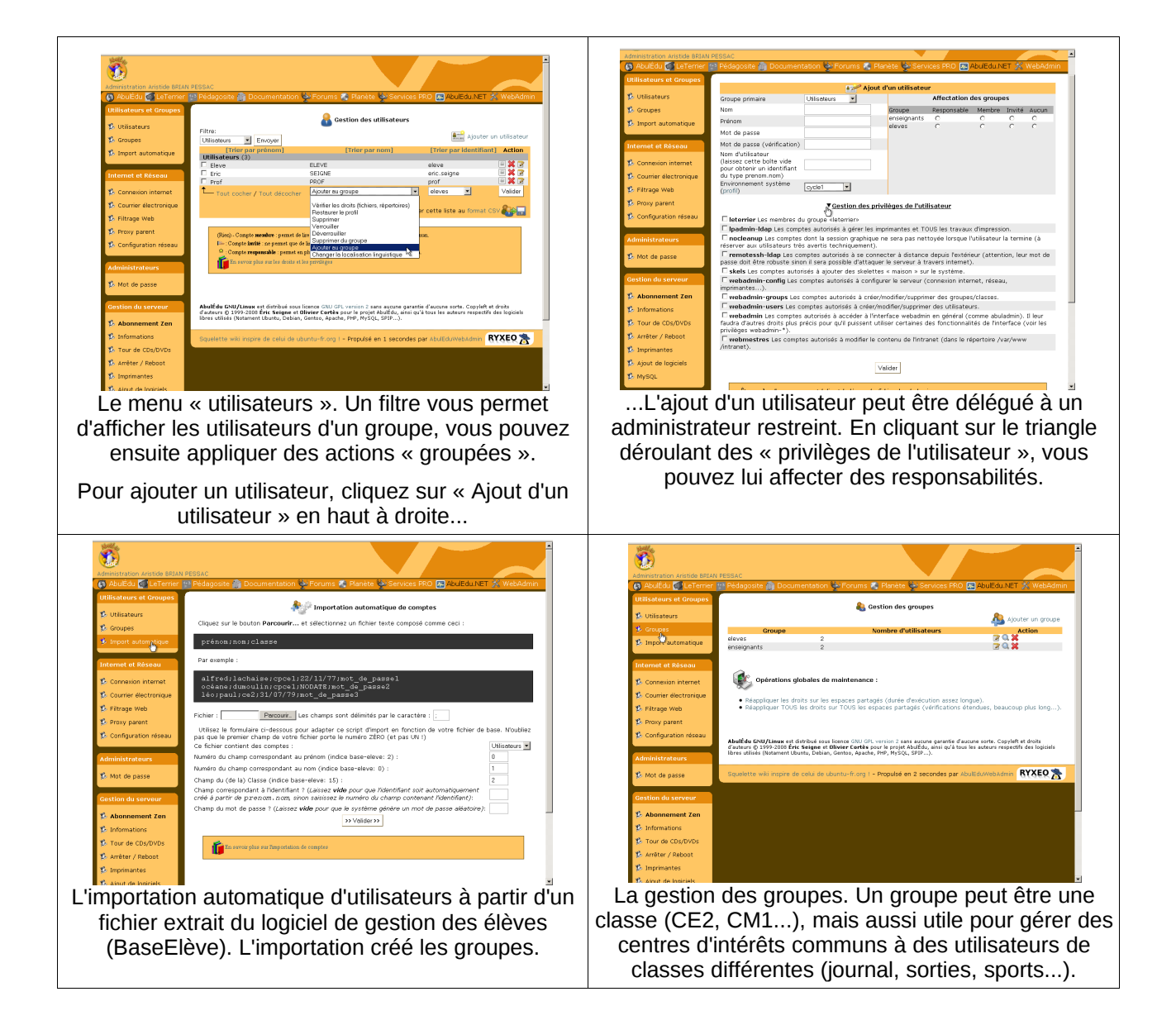

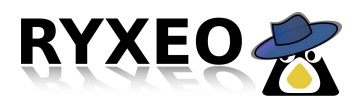

### **Configuration phase 7, infos, tour de CD, éteindre :**

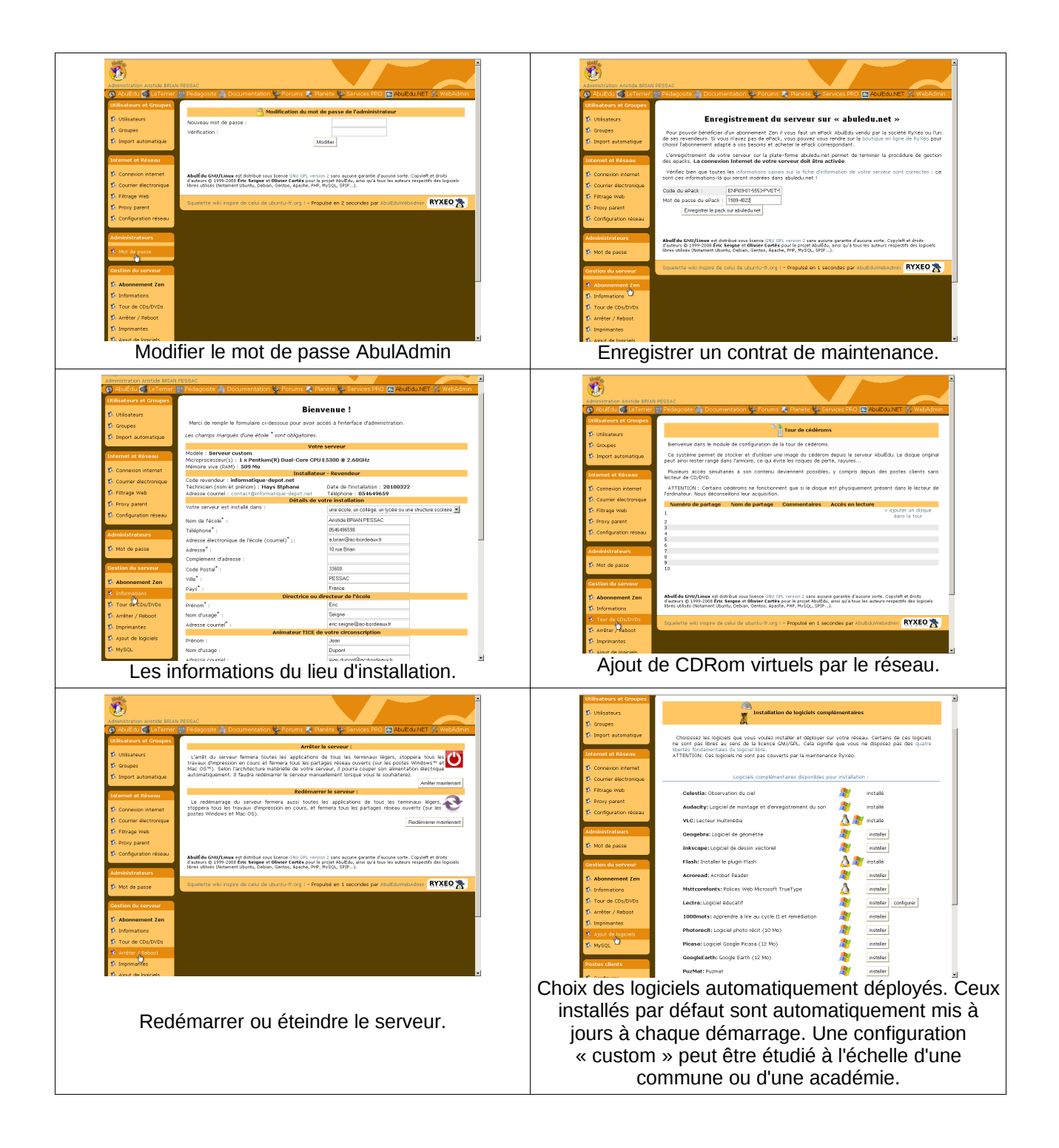